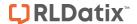

## **Introduction**

Analyser allows users with the appropriate permissions, to view and create Incident statistical Views based on selected filters and external comparison factors. The data in these Views can be

- Expressed as a count of incidents e.g. number of falls per month per location for a particular Facility; Number of Visits per Month per Program; or
- Expressed as a percentage (%) if based on a comparison factor e.g. % of falls based on the number of occupied bed days per month per Site; % of injuries incurred by staff in a particular Site, based on the total number of hours worked in a month or total number of Staff at each Site

The data is displayed in a table format with an optional chart.

Both the data and the chart can be exported to Excel™ if further analysis is required or if you wish to print out the report

### How do I preview an Analyser View?

To create and view Analyser reports, from the menu select Reports -> Analyser

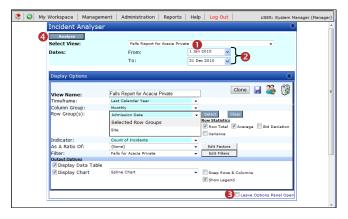

- To preview an existing report, select one from the Select View 1 list.
  - This list will display all the reports you have created or have been shared to you
- A date range ② will display based on the Time frame selected in the report
  - This date range can be changed by entering the
     From and To dates ② in the respective fields

Note: The dates are based on the **Incident Date** 

Check the Leave Options Panel Open (5) option if you
wish the Display Options section to be visible when
you preview your report. If left unchecked, the Display
Options section will minimise after you press Analyse

You can maximise it again by clicking this button on the right hand side of the **Display Options** panel.

- Display Options
- 4. To **preview** the report press **Analyse 4** 
  - Content highlighted in pink (except for the Statistical columns e.g. Total) indicate that the value is 2 standard deviations from the Mean
- 5. To **print** the report
  - Export to Excel™ by clicking on the 
     icon
  - Both the table data and the displayed chart will be exported to Excel™

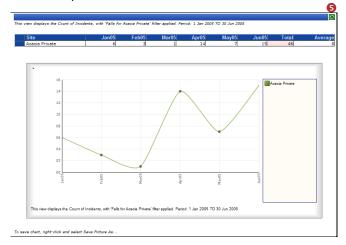

#### How do I create an Analyser View?

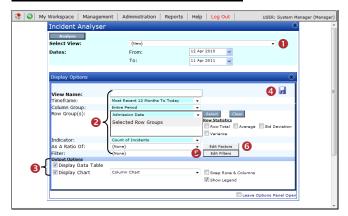

The above represent the 7 main steps to creating an Analyser View. Details of these steps are on the following pages

Page 1 Valid for Version 2309

# Step 0: Select {New}

The first step to creating a view is to make sure your Analyser page is clear.

Select **{New}** from the **Select View** list to clear your page

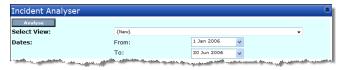

# Step 2: Display Options

The second step to creating your View is to select your Display Options as described below

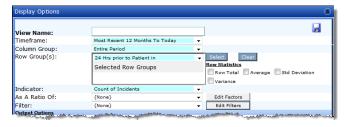

View Name: Name of your report

<u>Timeframe:</u> Select a default date range for your report from the list of categories. On previewing the report this default date range will display, but it can be changed if required

<u>Column Group:</u> Select an Incident field or a time interval e.g. monthly, quarterly, entire period, for displaying the data in the column of your table. You will <u>ONLY</u> be able to select <u>ONE</u> column group. In most cases a time-based measure is used as the Column Group

**Note:** If you select a field other than a time-based field, ensure that the field <u>only</u> contains a <u>small list</u> e.g. Site, Severity, Risk Rating, Incident Involved. For all other fields e.g. Location, Specialty, Department, Supergroup, Class, Definition, select these fields in the Row Groups

<u>Row Group(s):</u> Select one or more fields to appear in the rows of your table (the example below shows a selection of 2 fields from RiskCat). To select a Row Group:

- Locate the field in the drop down list and press the Select button.
- Repeat above step if you wish to add more fields
- To remove a row selection or re-order your row selections you will need to press Clear. All the row selections will then be removed. You will then need to re-select the Row Groups again

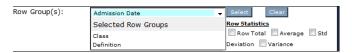

<u>Row Statistics:</u> Select the options you wish to include in your data table using the checkboxes shown ie. Row Total, Average, Standard Deviation, Variance

**Note:** Column statistics are not available. These can be added when you export your View to Excel<sup>TM</sup>

<u>Indicator:</u> This option will always display **Count of Incidents**.

As a ratio of: Contains a list of external factors that are available to report against e.g. Occupied bed days per Month per Site; Number of Visits per Month per Department; Number of Staff Hours per Month per Site (refer to Step © Creating External Factors for more information)

<u>Filter:</u> Contains a list of filters (restriction criteria) e.g. Falls, Staff Injuries that you are able to use with your report (refer to **Step 6 Creating Filters** for more information)

# Step 8: Output Options

The third step to creating your View is to select your **Output Options** for your View as described below:

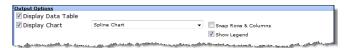

<u>Display Data Table:</u> When this option is checked, the results of your analysis will appear in a data table.

<u>Display Chart:</u> When this option is checked, the result of your analysis will display in a chart. Additional options for charting your data will appear.

- Select your desired chart type from the Chart list.
- Swap Rows & Columns: If checked, data types displayed on the axes of your chart will be switched
- Show Legend: Check this box if you want a data legend to be displayed to the right of your chart

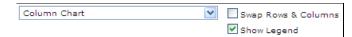

**Note:** Charts are useful if you only have one row group in your report. If you have more than one row group it is recommended that you do not use the Analyser Charts. Once the report is exported to Excel you could use Excel's charting

# Step 4: Save the View

Press the **Save** icon when you have completed your report.

Page 2 Valid for Version 2309

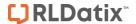

# Step 4: Create a Filter

Each Analyser View should have an accompanying filter so that you only see the relevant incidents in your View

**Note:** Analyser will <u>not obey</u> any restrictions that you have in your User profile so if there are no filters assigned to a view you will see **ALL** incidents (based on the date range in your report)

To create a filter, press Edit Filters 0

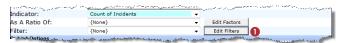

2. The Incident Filter Maintenance page will open

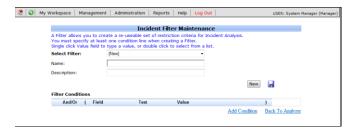

If you select a filter from the Select Filter list and you wish to create a new one press New ②

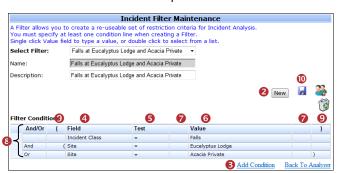

- 4. Press Add Condition 6
- Select one of the Fields 4 from the drop down list that you want to base your condition on
- Select a comparison Test S based on the type of field selected – refer to recommendations below
  - List & Classification fields: =, <> (not equals), Is
     Null (empty), Is not null (not empty), Like, Not Like
  - Date, Time or Numeric fields: =, <>, >, >=, <, <=, ls</li>
     Null, Is Not Null
  - Text fields: Is Null, Is Not Null, Like, Not Like
- Enter or select the Value of for the filter this will depend on the type of field selected

**Text fields:** Enter the text in this field. It is advised that the Wildcard "%" is selected at the **beginning** and **end** of the text you are entering, to ensure the report finds the Incidents that **contain** your entered text, e.g. **Summary like %fall%** to show all incidents where "Fall" appears in the "Summary" field (see example below)

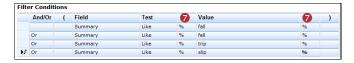

Date fields: Enter the date as 1 Jan 2010

Time fields: Enter the time as 15:15 (24 hr clock)

Numeric fields: Enter the number e.g. 4, 50

**List or Classification fields:** Place your cursor over the **"blue"** space in the **Value**  field and double click your mouse. The available list items will display. Click **ONE** of the items in the list

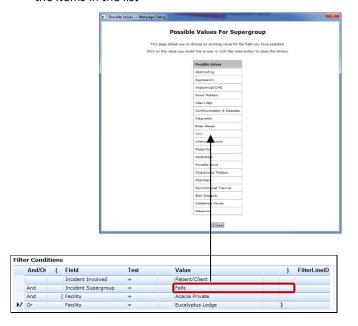

**Note:** The fields from RiskCat are called **Incident Supergroup**, **Incident Class & Incident Definition** 

- 8. If another condition is required press Add Condition 6
- If 2 or more conditions are added to your filter, select "And" or "Or" 3 at the beginning of the Condition

When to use "And": When more than one condition must be met e.g. "Incident Supergroup = Falls" And "Incident Involved = Patient/Client", then both conditions must be met before the incident is included in the report

When to use "Or": When at least one condition must be met e.g. "Incident Involved = Patient/Client" Or "Incident Involved = Resident", then only one of the

Page 3 Valid for Version 2309

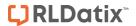

conditions must be met before the incident notification is included in the report

 If required add Brackets ② around the conditions.
 Brackets may be required around some conditions to ensure the alert is triggered correctly

A common scenario where you would need to use brackets is when:

- You have more than one condition to test for, and
- At least one of those conditions has more than one option that could satisfy it

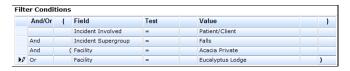

**Example:** In this example we have 3 distinct conditions but one of those conditions, Facility, has 2 options. Therefore we put brackets around the Facility conditions

11. If you wish to **delete** a condition click on the box at the front of the condition and the icon will display (refer to example below).

Press the **Delete** key on your keyboard.

You may need to modify your "Or" and "And" options and your brackets

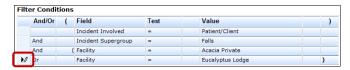

- 12. Once you have completed creating your Filter
  - Press the Save oicon.
  - This filter can now be linked to any View that you have created on the main Analyser page

## Can I delete a Filter?

If you wish to delete a filter, RiskMan will check that the filter isn't being used in an Analyser View. If the filter is being used it will need to be removed from the Analyser View first and then it can be deleted

- If you are not on the Incident Filter Maintenance page, click on the Edit Filters button on the Analyser page
- 2. In the Incident Filter Maintenance page, select the filter **1** that you wish to delete

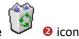

3. Press the Delete

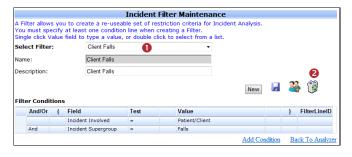

4. Press **OK ⑤** to the pop-up message

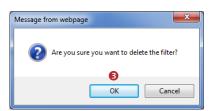

- If the Filter is being used the following message 4 will display
- Press the Back to Analyser S link and open the View that this filter is linked

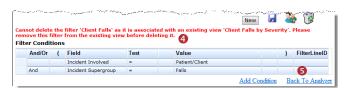

- 7. Either change the filter in the **Filter** list or select **None**
- 8. Save the View and repeat steps 1-4

Page 4 Valid for Version 2309

# Step 6: Create an External Factor

An external factor contains information that comes from an external source, but can be either uploaded or manually entered into RiskMan e.g. Total number of occupied bed days per month per site; Number of visits per Program per Month; Total number of staff hours per month per Site. These factors can be used to compare your Incident data e.g. Compare number of falls per occupied bed days per month per Site; Compare number of staff injuries per total staff hours worked per month per Site.

**Note:** Any external factors that you use in Analyser can also be referenced from the Indicators page to compare Indicator data

To add or view External Factors, press the Edit Factors
 button

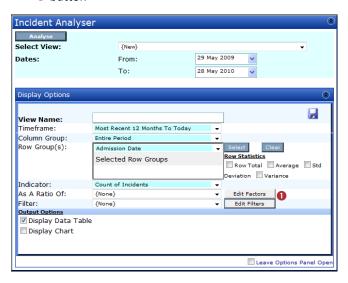

2. To create a new factor, press the Add New 2 button

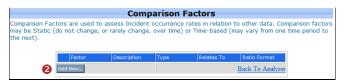

#### **Static Factors**

A static factor is one that does not change over time e.g. Available Beds

- Enter a name for your factor (appears in the As a Ratio drop down list on the Analyser page) e.g.
   Occupied Bed Days, FTE (Full Time Equivalents)
- Enter a more detailed description ② of your factor e.g.
   Occupied Bed Days per Month per Site
- 3. Select Type = Static 6
- 4. **Optional:** If the Static factor is different base on a dimension e.g. Site, Program, Department then select

the respective fields from the **Related Dimension 4** list

- If you do not select a Related Dimension then enter your value in the Value 5 field
- 6. Press Save @ when complete

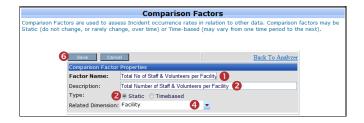

**Example:** Static Factor based on Related Dimension

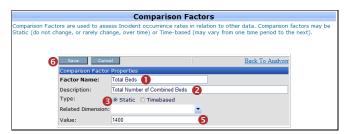

Example: Static Factor with a constant value

#### **Time Based Factors**

A **Time Based Factor** is one that changes over time and needs to be based on a dimension e.g. Site, Program, and Department

**Note:** In Analyser, Time Based Factors need to have a Related Dimension otherwise they won't be available to select in an Analyser View

- Enter a name for your factor (appears in the As a Ratio drop down list on the Analyser page) e.g. No of visits per month per Site)
- Enter a more detailed description ② of your factor e.g.
   Number of visits per month per Site
- Select Type = Time-Based 6
- 4. Select a **Related Dimension 4** e.g. Site, Location, Department
- 5. Press **Save 5** when complete

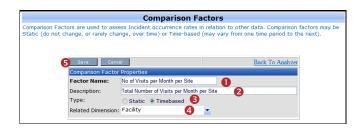

Page 5 Valid for Version 2309

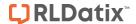

## Adding Values to Static Factors based on a Related Dimension

1. From the Comparison Factors page click the blue box

• next to the **Static factor** you created

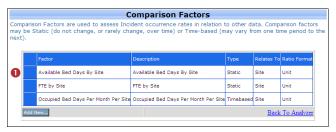

In the example below, the Related Dimension = Site.
 Accordingly, all sites have been displayed.

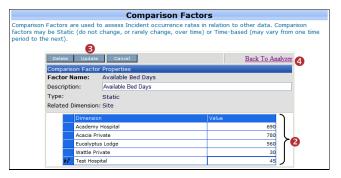

- Add the value next to each dimension in the respective
   Value ② field
- 4. If you wish to modify a value, just enter the new value in the corresponding **Value** ② field
- 5. When finished press the **Update** button. Your comparison is now ready to use in your Analyser Views In the example above the factor will <u>only</u> be available if the "Site" related field e.g. Facility, Campus has been selected in the Analyser View
- 6. To return to main Analyser page
  - Click on the Back to Analyser 4 link

# Adding Values to Time Based Factor based on a Related <u>Dimension</u>

1. From the Comparison Factors page click the blue box

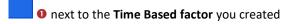

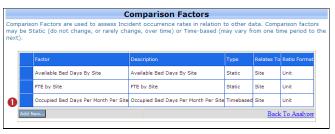

The example above, the Related Dimension = Site and the factor is based on time

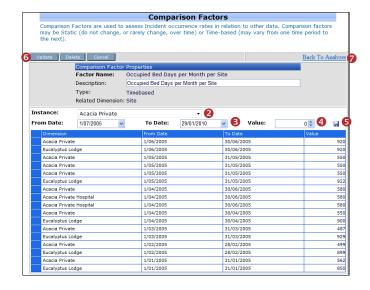

- 3. Select the dimension e.g. **Site** from the **Instance ②** list
- Enter a date range in the respective From Date and To
   Date 6 fields
- 5. Enter the value in the Value 4 field
- 6. Press the **Save** sicon
- 7. Repeat **steps 2-5** until you have entered all the values for each instance e.g. Site
- 8. When finished press the **Update 6** button. Your comparison is now ready to use in your Analyser reports. In the example above the factor will **only** be available if the **"Site"** related field e.g. Facility, Campus has been selected in the Analyser View
- 7. To return to main Analyser page
  - Click on the Back to Analyser link

Note: External Factors that appear in the "As a Ratio" list on the Analyser page are available to anyone who has access to creating Analyser reports. If a related dimension is included in the factor, the factor will only display if the related dimension has been included in the report you are creating e.g. if your external factor involves Site, then Site needs to be a selected field in your View

**Note:** If you wish to import your External Factors contact RiskMan Support - <a href="https://hub.rldatix.com/SupportHUB/s/formore">https://hub.rldatix.com/SupportHUB/s/formore</a> information

Page 6 Valid for Version 2309

# <u>Can I delete a row of data in a Time-Based</u> Factor?

Unfortunately there is no facility to delete a row in a timebased comparison factor.

However you can change elements in a row e.g. the **From** and **To** date and the **Value** 

If this is not suitable, you will need to delete the entire Time Based Factor and create a new one (refer to details below on how to delete a comparison factor)

## **Can I delete a Comparison Factor?**

If you wish to delete a Comparison Factor, RiskMan will check that the comparison factor isn't being used in an Analyser View. If it is being used, it will need to be removed from the Analyser View first and then it can be deleted

- 1. Click on the Edit Factors button on the Analyser page
- Click on the icon next to the factor that you wish to delete and the Comparison Factor details will display

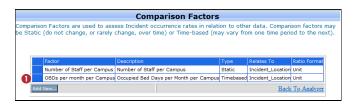

3. Press the **Delete 2** button

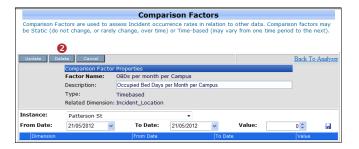

4. Press **OK 1** to the pop-up message.

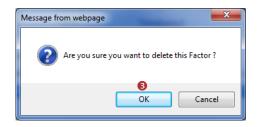

5. If the factor is linked to an Analyser View the following message 4 will display. You will need to remove the factor from the View/s that it is linked to before you can proceed with deleting the Comparison Factor

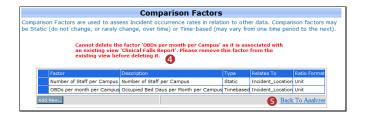

6. Press the **Back to Analyser** • link to return to your main **Analyser** page

If you need to remove the Comparison Factor from your View

- 1. Open the View that this factor is linked to
- Either change the comparison factor in the As a Ratio List or select None
- 3. Save the View
- 4. You can now delete the Comparison factor

Page 7 Valid for Version 2309

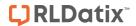

# Can I share my View to other RiskMan Users?

- To share your view (provided you have permission), select the View that you wish to share from the Select View 1 list
- 2. Press the **Share** 2 icon

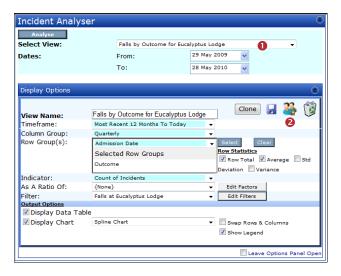

### 3. To share a report:

- Either search for specific users using the Filter List option, highlight the user/s (hold your CTRL key if you wish to select more than one) and press
   Authorise or
- Select one or more Templates (hold your CTRL key if you wish to select more than one) and press Authorise

#### 4. To remove sharing on a report:

- Either highlight the users that have already been shared the report (hold your CTRL key if you wish to select more than one) and press Remove or
- Highlight the templates that have been shared the report (hold your CTRL key if you wish to select more than one) and press Remove
- 5. Press **Save** to save your changes and **Cancel** to return to the main **Analyser** page

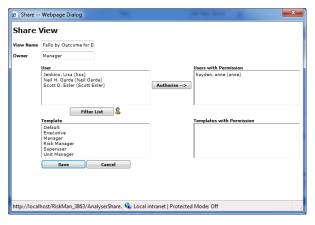

# Can I share a Filter with other RiskMan Users?

If you have linked a filter to a view that you have shared to other users, that filter will **only** be available in that view. However if you wish others to be able to use a filter you have created for their own views, you can share that filter provided you have the appropriate permissions

- In the Incident Filter Maintenance page, (provided you have permission) select the filter you wish to share, from the Select Filter 1 list
- 2. Click on the **Share**

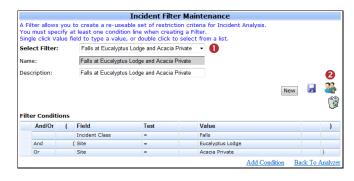

#### 3. To share a filter:

- Either search for specific users using the Filter List option, highlight the user/s (hold your CTRL key if you wish to select more than one) and press
   Authorise or
- Select one or more Templates (hold your CTRL key if you wish to select more than one) and press
   Authorise

### 4. To remove sharing on a filter:

- Either highlight the users that have already been shared the filter (hold your CTRL key if you wish to select more than one) and press Remove or
- Highlight the templates that have been shared the filter (hold your CTRL key if you wish to select more than one) and press Remove
- Press Save to save your changes and Cancel to return to the main Analyser page

Page 8 Valid for Version 2309

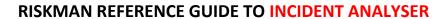

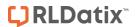

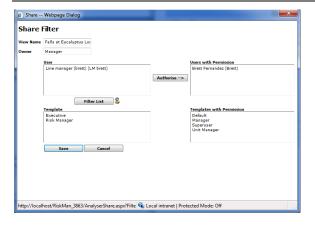

Page 9 Valid for Version 2309

# Can I import data from Excel and other files?

Yes, comparison factor data can be imported from Excel (XLS, XLSX) or comma separated (CSV) files. Uploaded data will be **appended** to the data already stored in a factor. You must adhere to the following prescribed format for the upload to be successful:

**Column A** must contain the name of the existing factor to which data will be appended

**Column B** must contain the respective related dimension (e.g. site value)

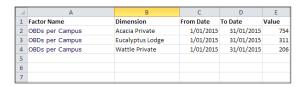

Please note that the values in these columns must match the values in your database verbatim, or the import will fail.

To import data:

- Olick on the Edit Factors button
- ② Two new buttons will appear at the bottom of the list of comparison factors. Choose whether you want to import **timebased** factor data or **static** factor data. A pop up screen will subsequently appear.
- 6 Click the browse button to locate your file
- 4 Click upload. Note that you will be able to review the data before you import it.
- 6 Click the Import button to complete the process

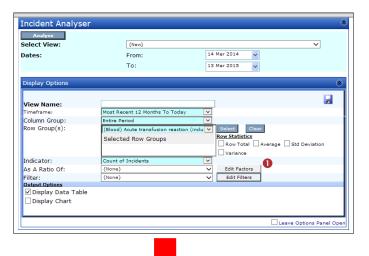

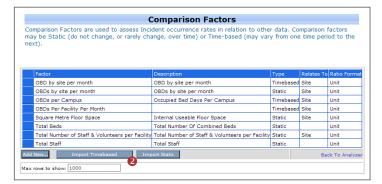

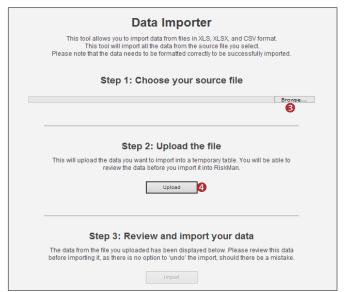

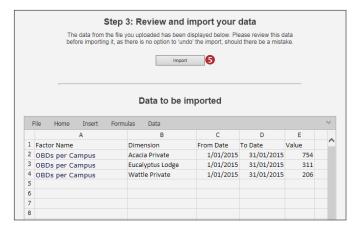

Once the data has been imported the following screen will appear:

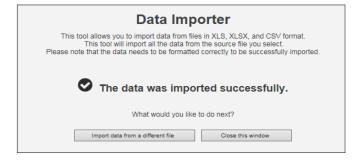

Page 10 Valid for Version 2309

#### **Examples of Analyser Reports**

#### Client Falls report by Facility

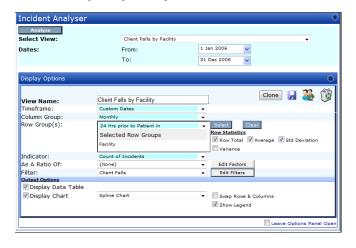

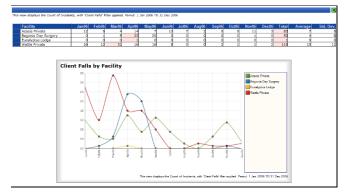

#### **Medication Summary report**

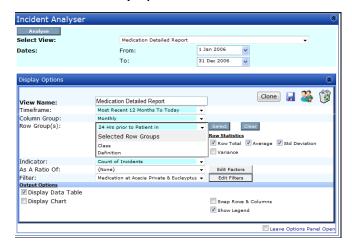

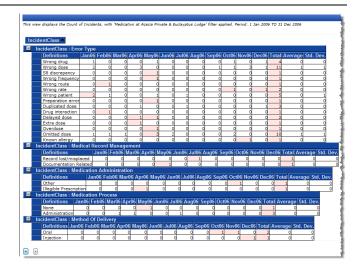

Falls report showing the number of falls expressed as a percentage (%) based on the number of occupied bed days per month per site

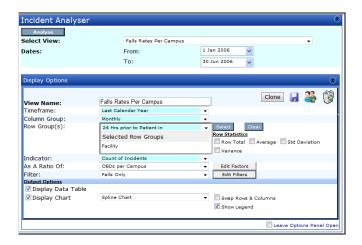

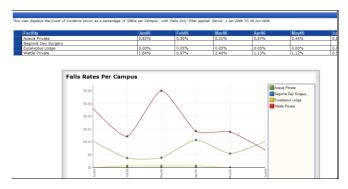

## Above report exported to Excel™

The percentage (%) value will be expressed as a number in the Excel™ report. You can change the value to a percentage by re-formatting the respective cells in the Excel spreadsheet

**Note:** If the occupied bed days per site per month needs to be expressed as a per 1000 amount, then multiply the values by 1000

Page 11 Valid for Version 2309

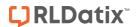

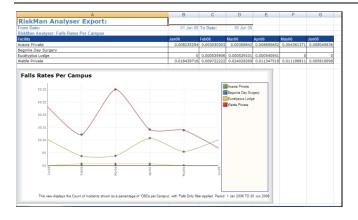

Page 12 Valid for Version 2309